## 1.検索エンジンで「Zoomクラウドミーティング」と検索し 以下の画面を表示させる。

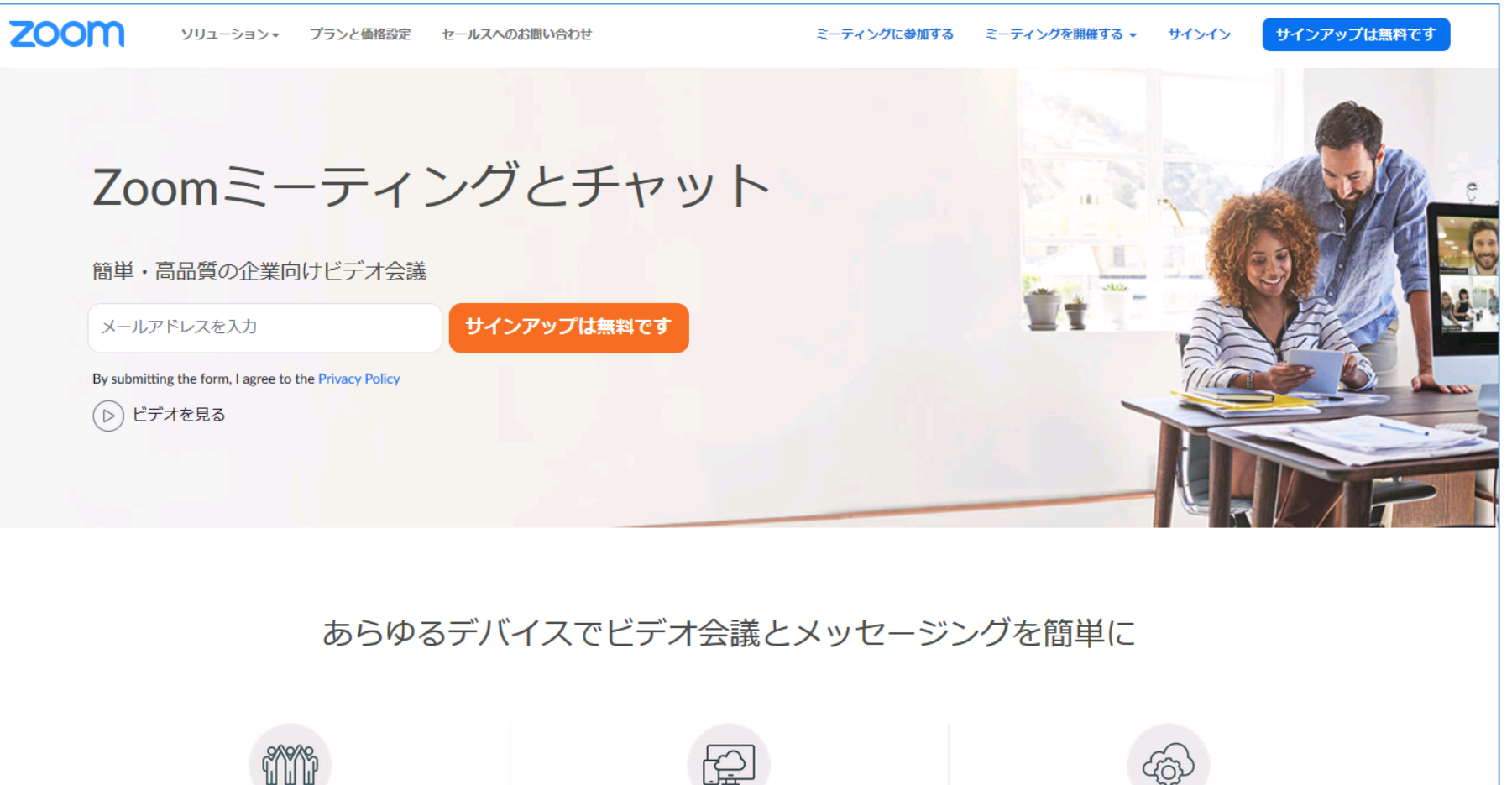

2.ミーティングに参加をクリック。

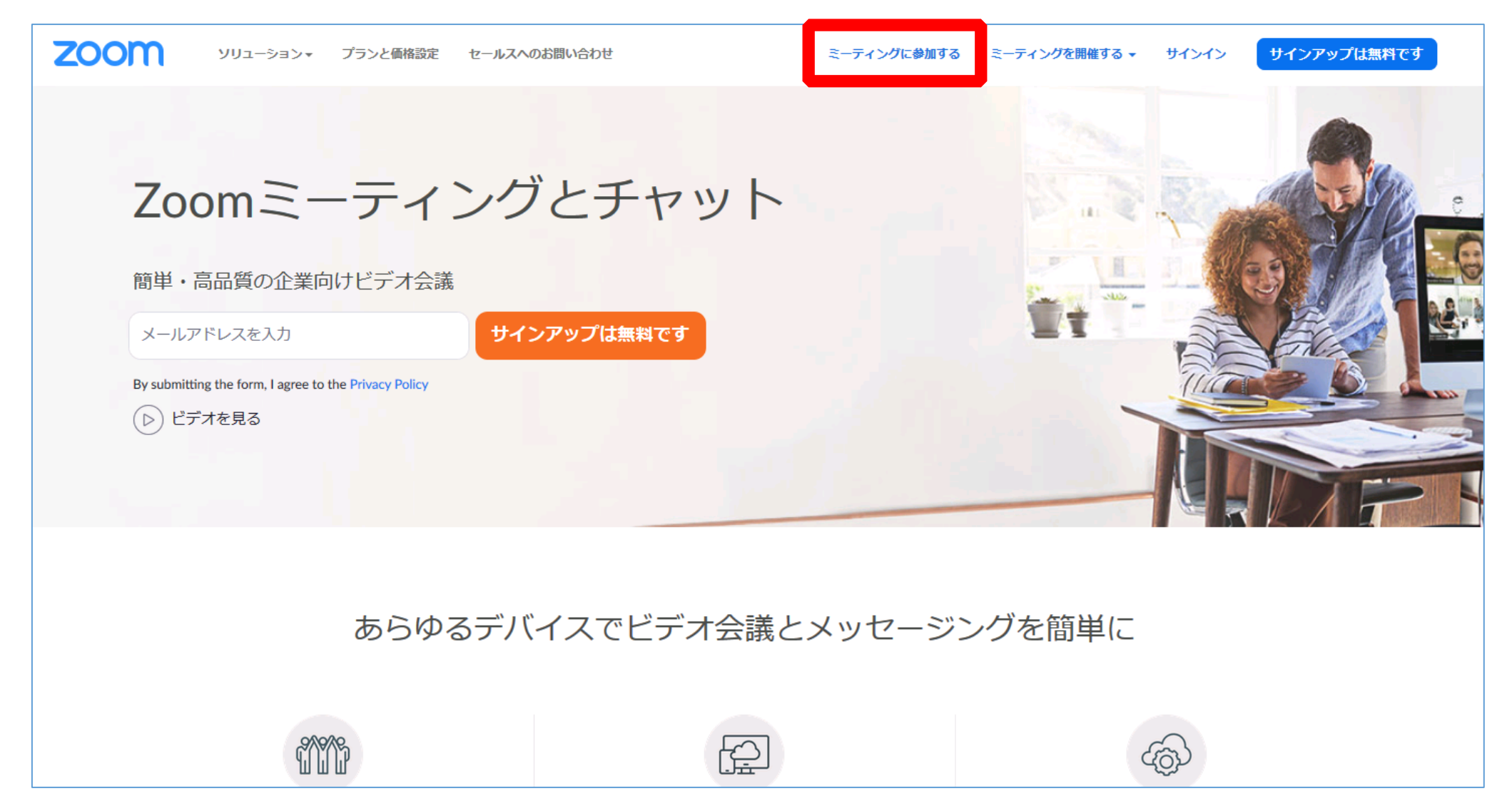

## 3.「ミーティングIDまたはパーソナリティ」と記載されてい る部分に、生涯学習課からの通知に記載の「ミーティング ID」を入力し、「参加」をクリック。

![](_page_2_Picture_13.jpeg)

## 4.「ミーティングパスコード」と記載されている部分に、 生涯学習課からの通知に記載の「パスコード」を入力し、 「参加」をクリック。

![](_page_3_Picture_10.jpeg)

5.「お名前」と記載されている箇所に、ご自身のお名前を入力。 「私はロボットではありません」の箇所にチェックを入れ、 指示された動作をクリアし、「参加」をクリック。

![](_page_4_Picture_10.jpeg)

## 6.以下の様な画面が表示されたら、「ブラウザから参加してく ださい」の箇所をクリック。

![](_page_5_Figure_1.jpeg)